## **GMO TRAINING SERIES - "PRINTING TO A PDF"**

## **Quick Reference Card**

## PRINTING TO A PDF

This example uses Excel, however, the process is the same in other Microsoft Office programs that "print to PDF".

- 1. Click the "File" tab.
- 2. Click "Print".
- 3. Choose "Microsoft Print to PDF" from the drop-down menu of Printers

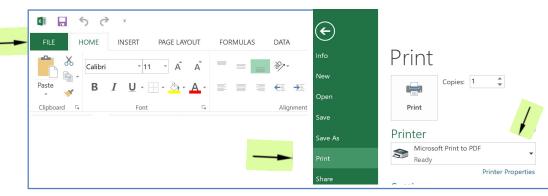

4. Once you choose the PDF option, check the "**Settings**" drop-down menu to ensure the sheet range is what you want captured in one PDF document.

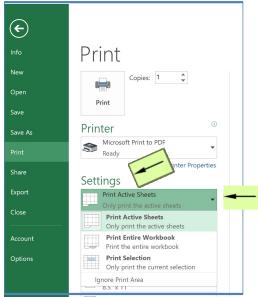

- 5. Click the "Print" icon.
- 6. New dialog boxes will open asking you to give the PDF file a location and name.
- 7. Choose the location and add the file name\*. Type in the desired file name.
- 8. Click "**Save**". Your PDF will open in a different screen once the process completes.

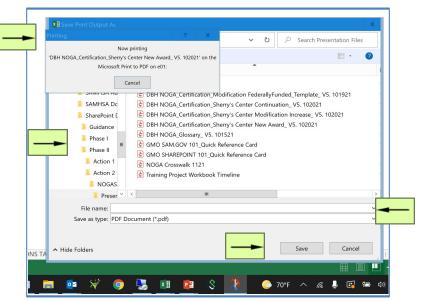

\*Standard File Naming Format: Name/Type of Document, FY, Document Status, Initiative, Grantee, Date Saved, and Initials